## 1.退撫給與發放作業→發放作業

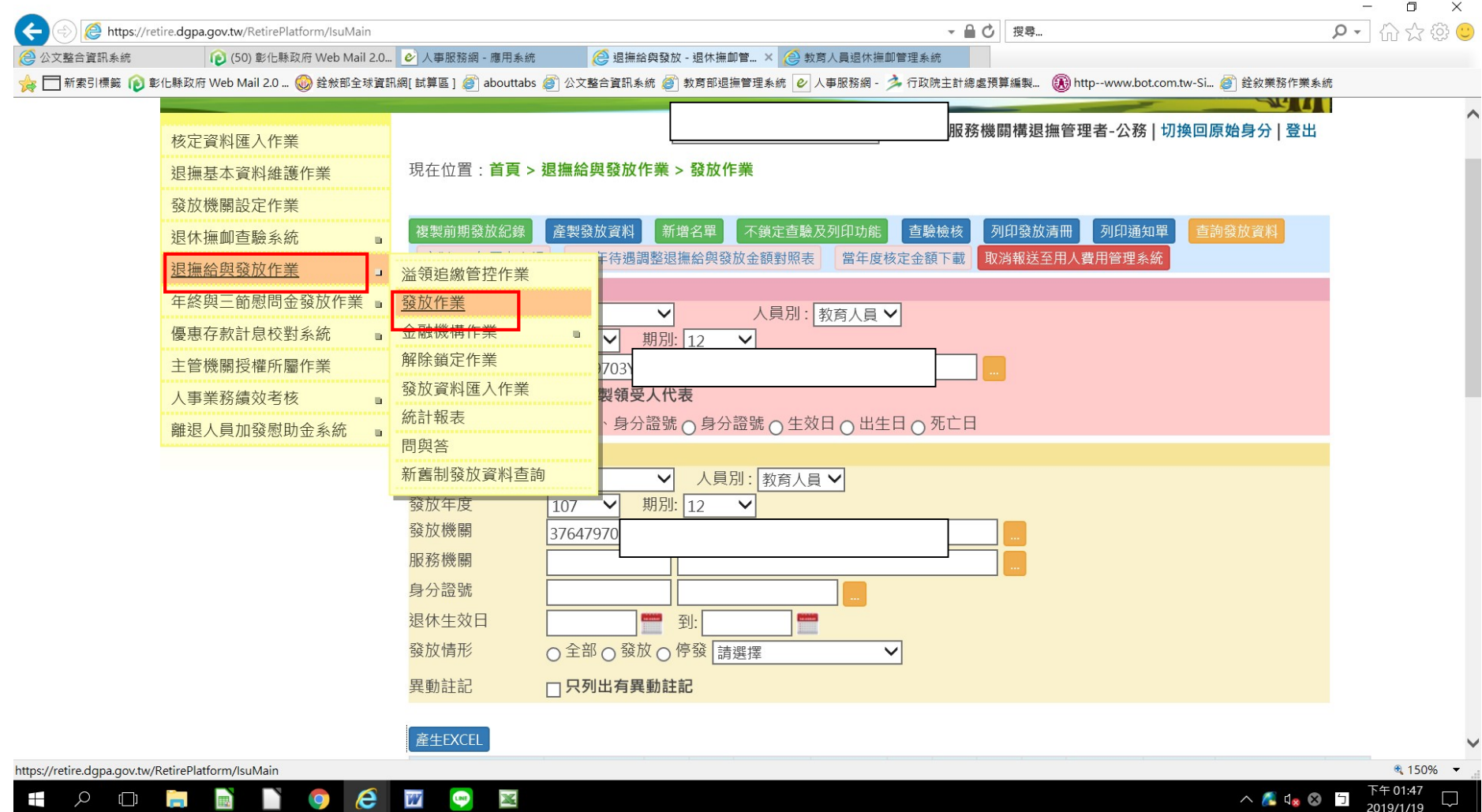

## 2.人員類別選擇教育人員,發放年度選擇 107、期別分別選擇 6 月及 12 月→點選查詢發放資料→產生 EXCEL

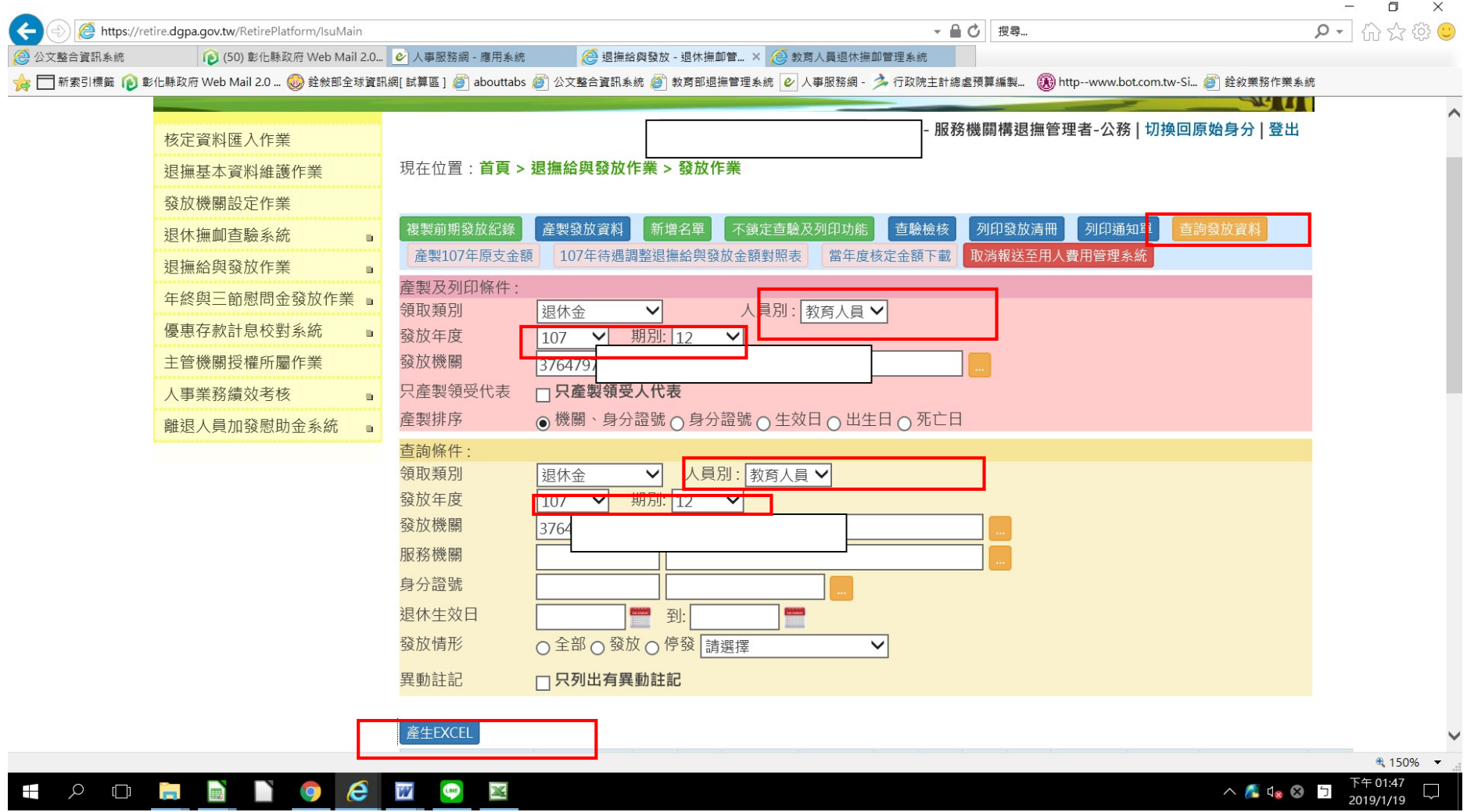

## 3.請核對 107 年每期退撫新制施行前月退休金額,例如期別 6 月及 12 月的實發金額是否有誤(107 年 6 月為年改前金額、107 年 12 月為 年改後金額)

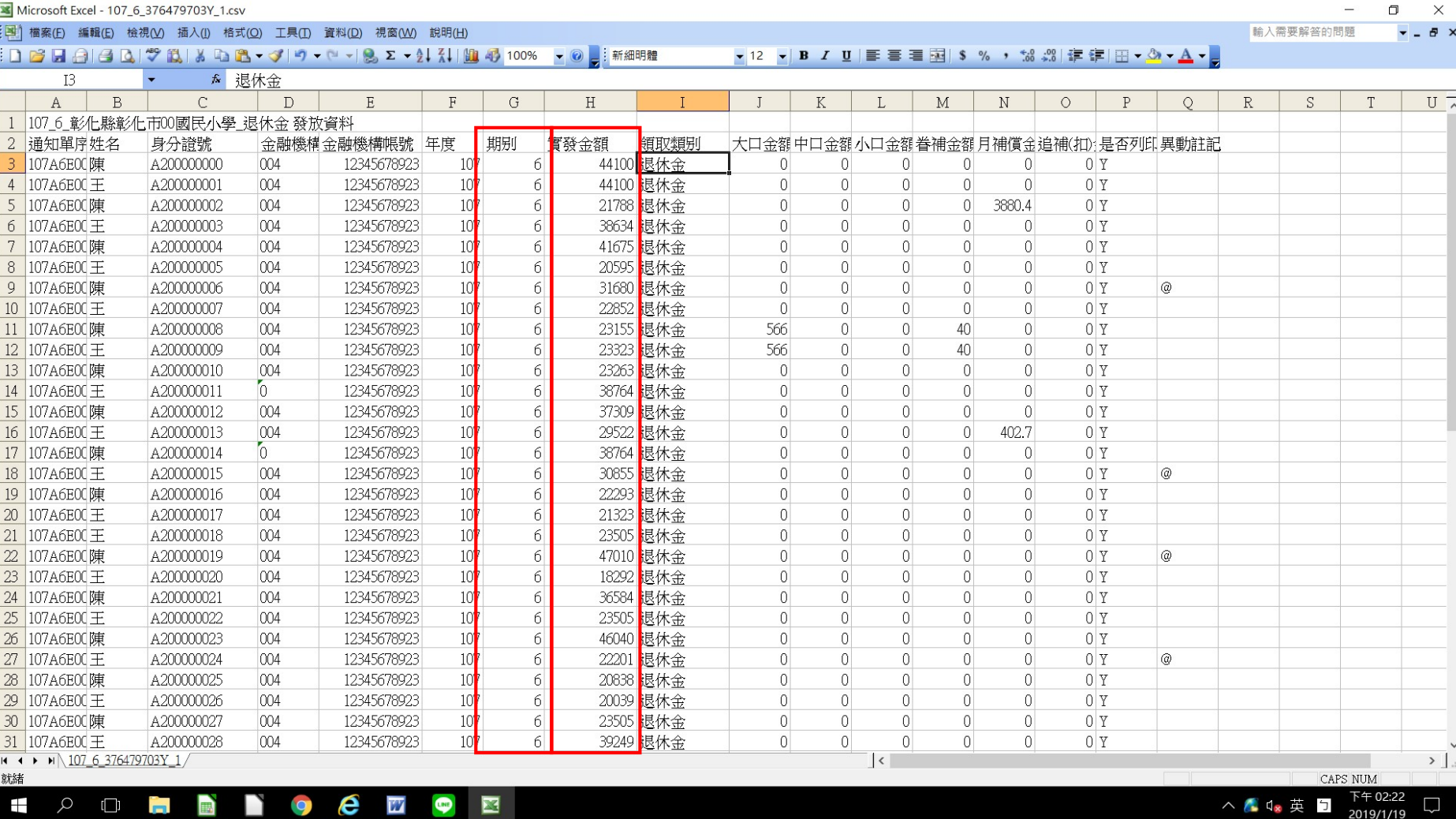

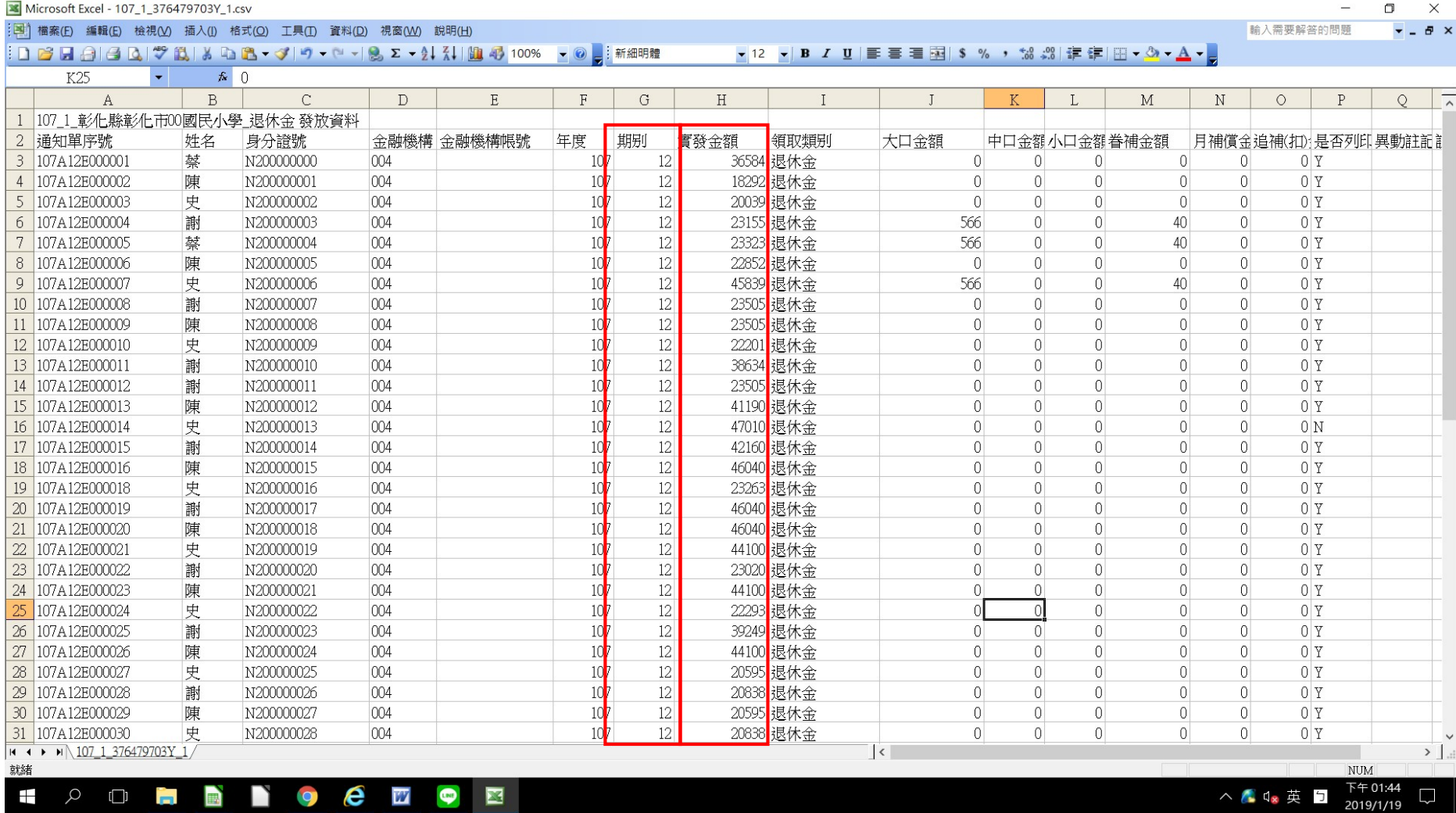